## 天津市政府采购中心电子卖场

# 绿色建材馆

## 供应商备案操作手册

## 2023 年 11 月

#### **1.** 如何查询用户名密码

由于天津市政府采购中心的供应商主体库为统一注册的方式,故需访 问天津市政府采购中心网(http://tjgpc.zwfwb.tj.gov.cn/),通过注册 时办理的 CA,登录网上招投标供应商后台系统,进行用户名密码的查询。

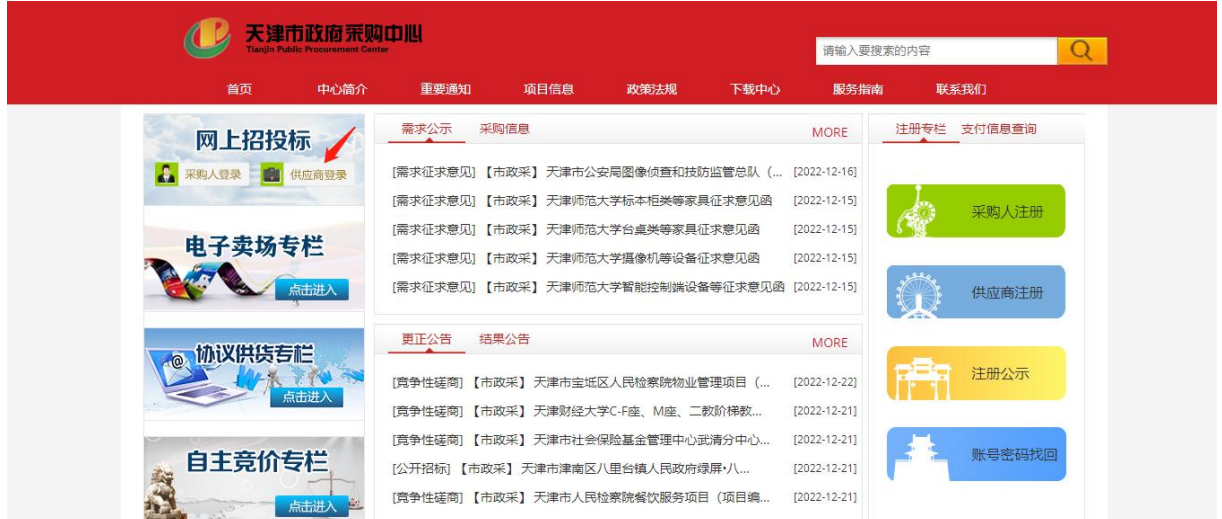

点击市级集采机构入口的进入。

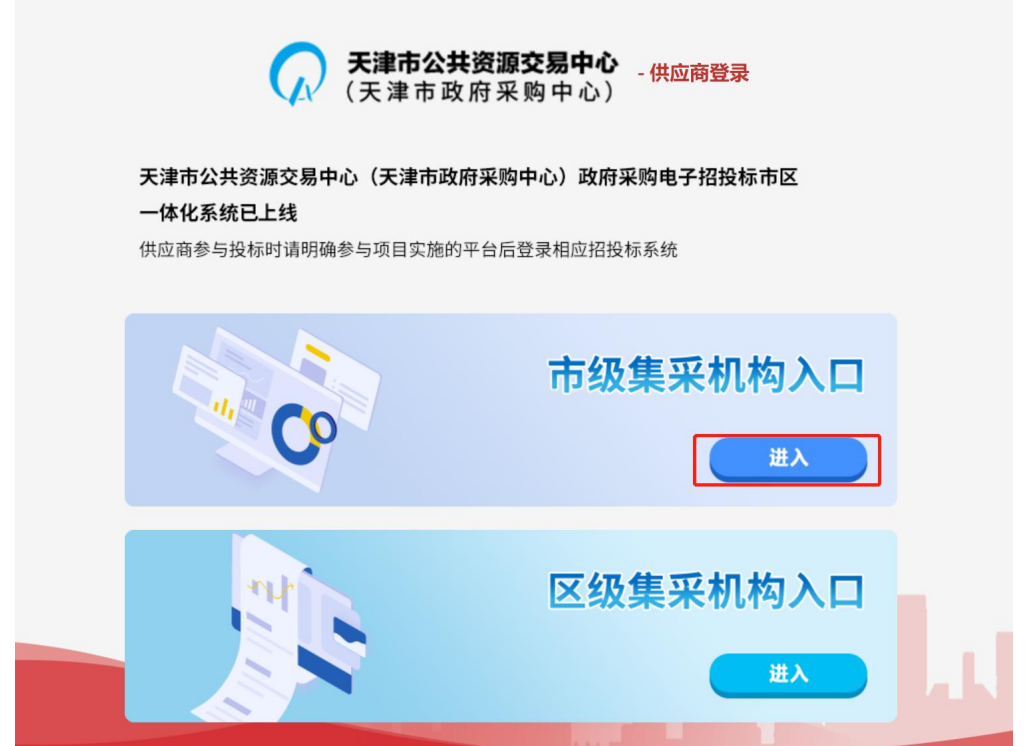

进入登录页面后,如未安装对应的 CA 驱动程序,请在登录页面进行安

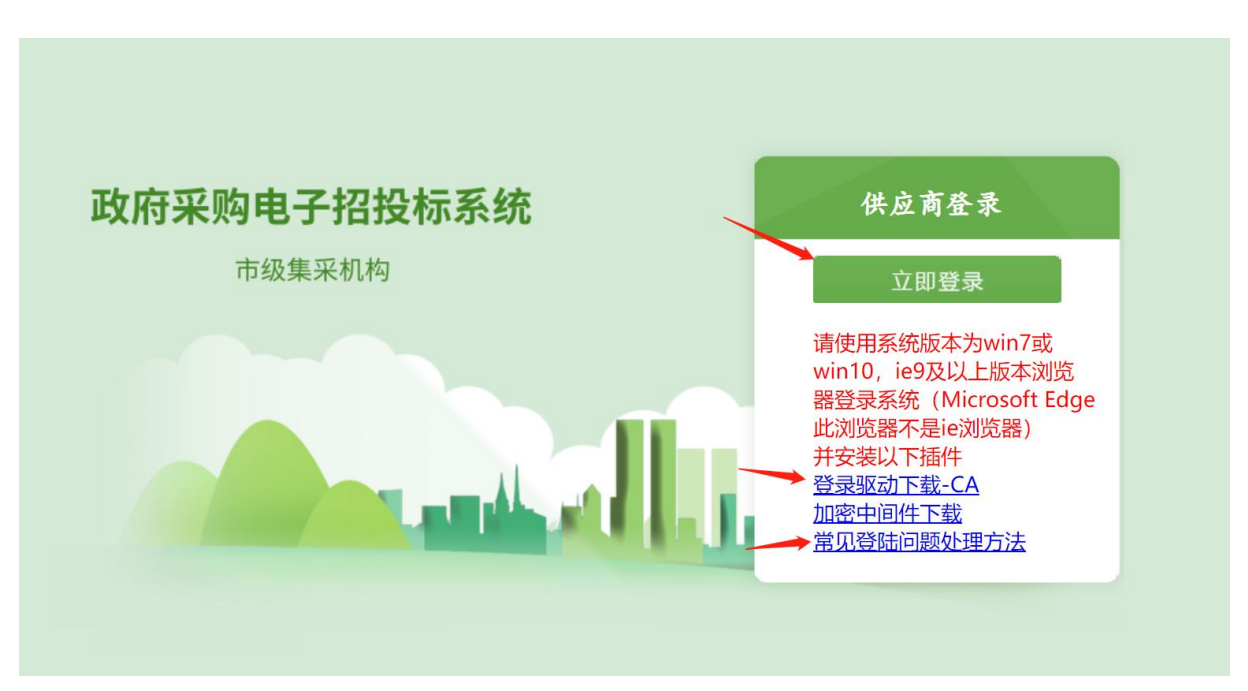

登录成功后,进入天津市政府采购中心招投标系统供应商后台。鼠标 移至左上角下拉菜单,点击供应商基础信息功能。进入后即可查看登录电 子卖场的用户名和密码。

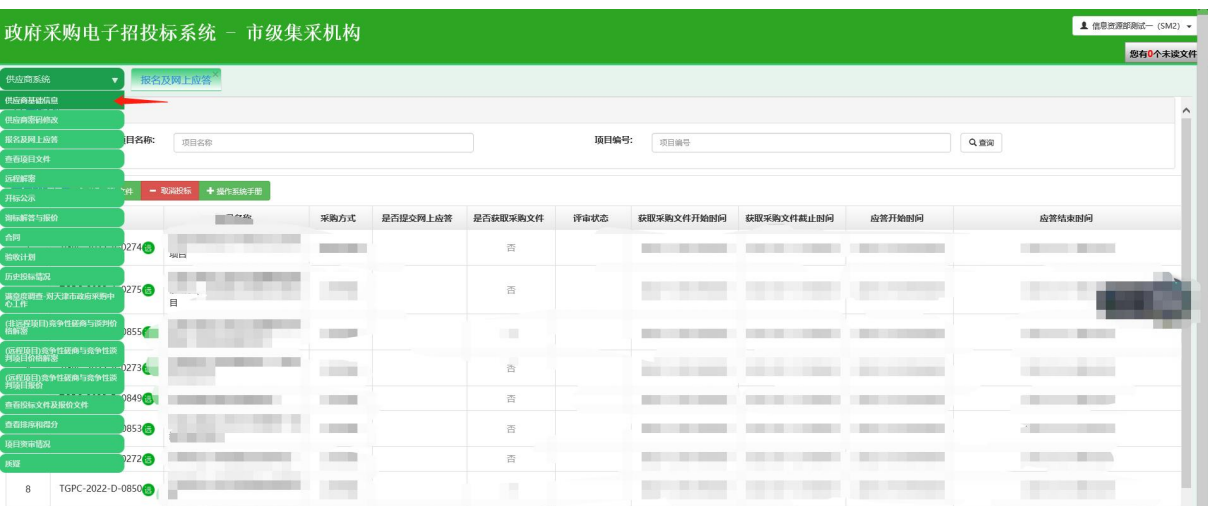

装。如遇到登录问题,请查看下方"常见登录问题处理方法"。

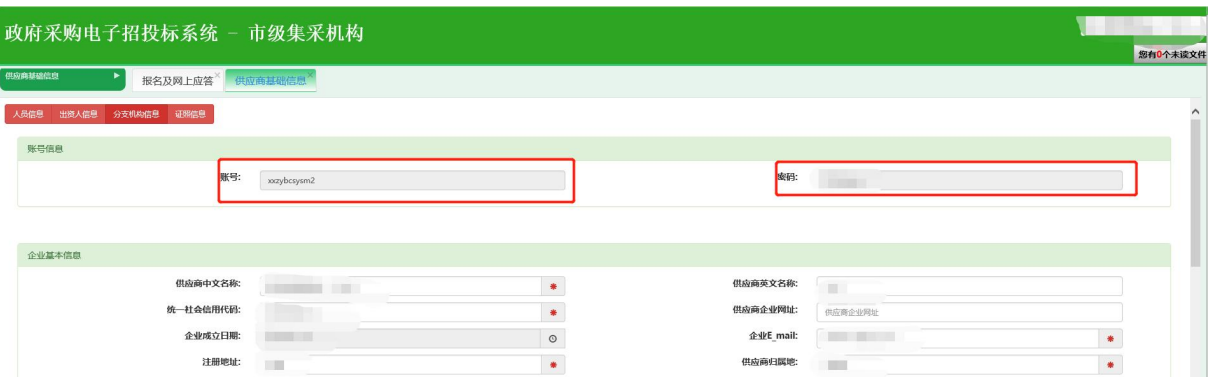

如需对密码进行修改的话请点击下拉菜单中的供应商密码修改功能。

注:该用户名密码为第一次在天津市政府采购中心注册时填写的用户 名密码,由于后期天津市政府采购中心各业务系统供应商均通过 CA 进行登 录,该用户名密码目前只用于电子卖场的登录,不影响其他系统的 CA 登录 操作。

**2.** 系统登录

请使用 Microsoft Edge 浏览器、谷歌、火狐、360 浏览器(极速模式) 访问天津市政府采购中心电子卖场。

两种方式可以访问天津市政府采购中心电子卖场。

第一种方式:在浏览器中输入 http://tjgpc.zwfwb.tj.gov.cn 网址, 访问天津市政府采购中心网。点击电子卖场专栏,即可进入天津市政府采 购中心电子卖场。

3

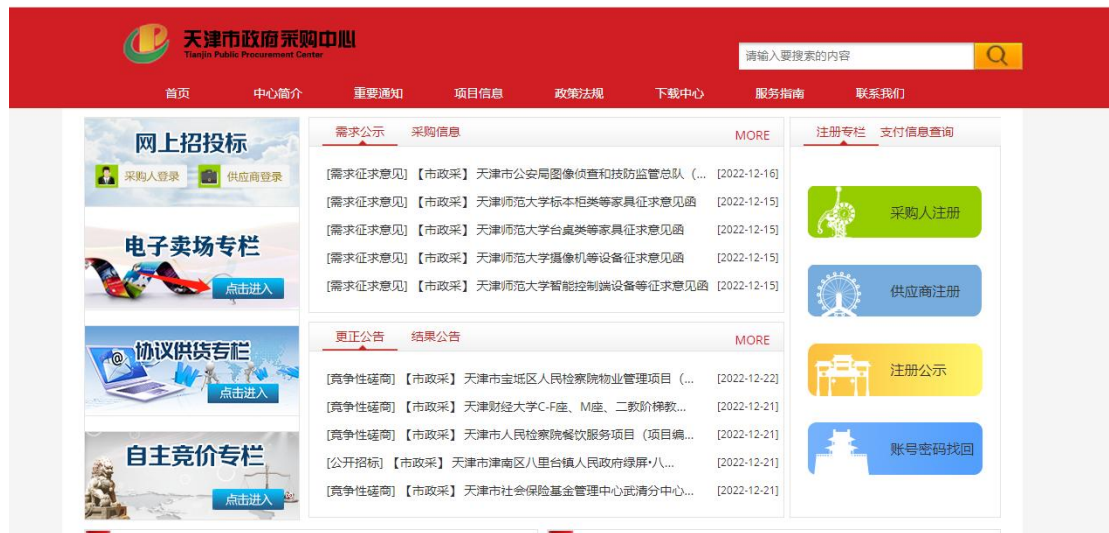

第二种方式: 直接输入天津市政府采购中心电子卖场地址: <https://gcycloud.cn/gpmall-main-web/index?regionguid=20>

点击供应商登录按钮,进入登录页。输入以上查询的用户名和密码进 行登录。

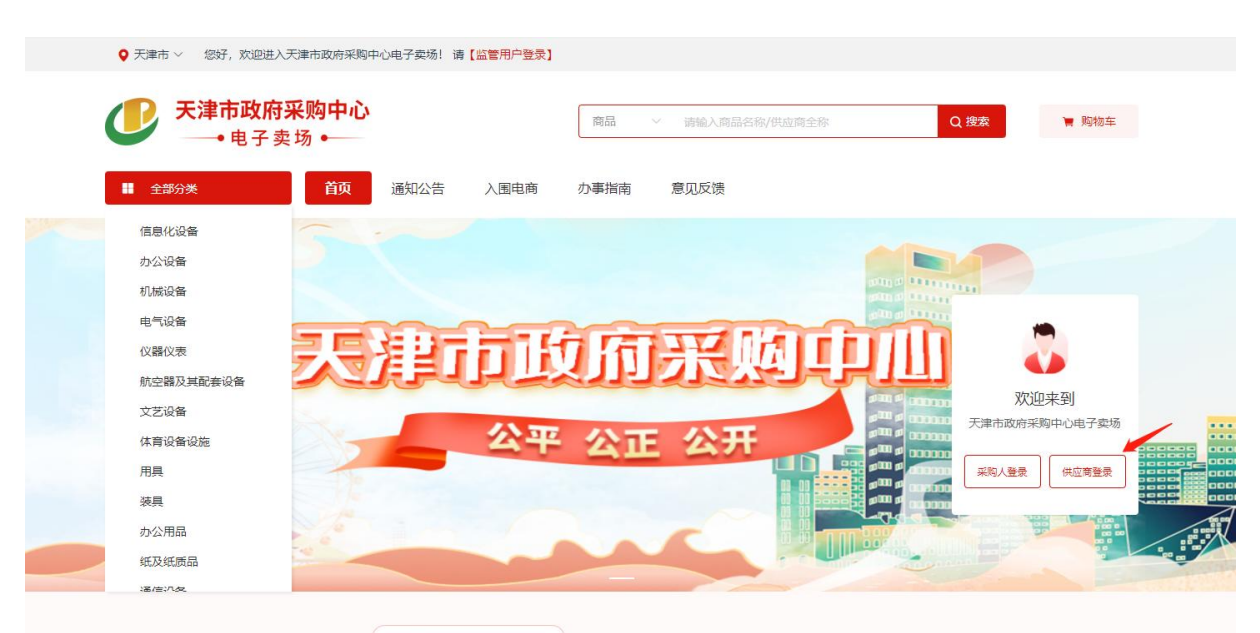

登录成功后,点击上方我的待办可以进入后台功能。

注: 如出现未跳转至天津卖场首页的情况, 请选择左上角区划, 鼠标 放到选择区划位置后可使用滚轮下滑,选择天津市-天津市即可。

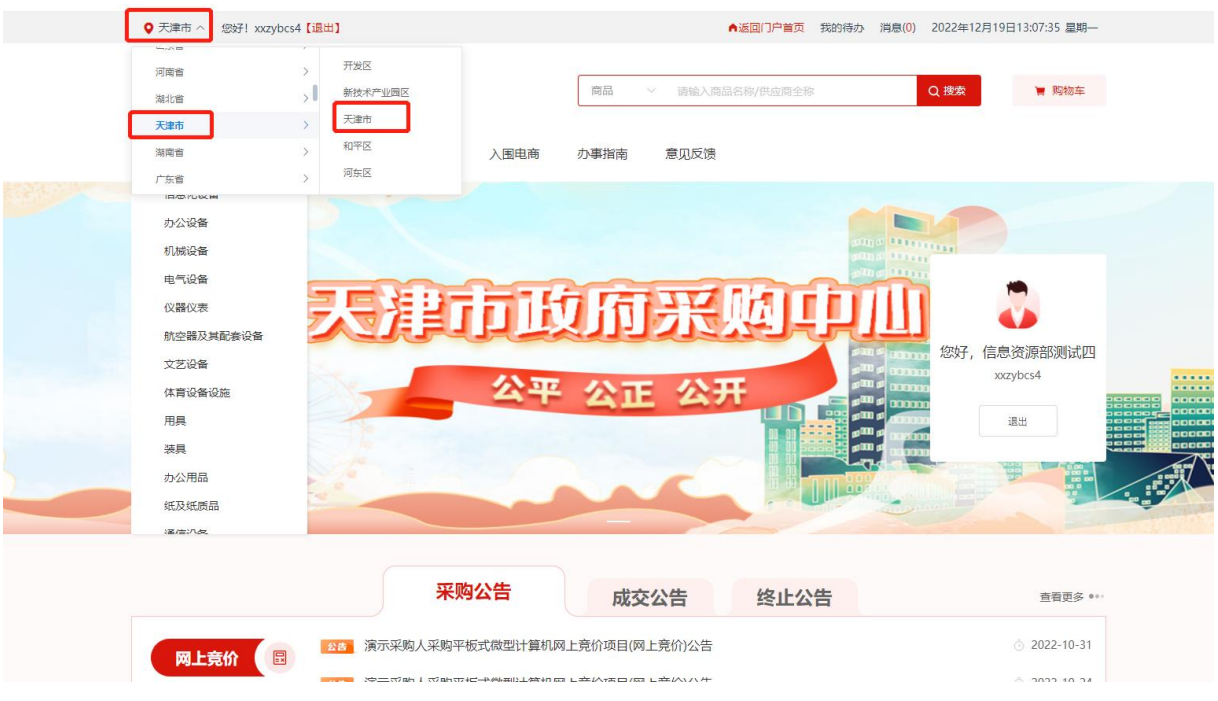

### **3.** 申请协议流程

#### 3.1. 企业信息维护

登录系统后,点击页面上方我的待办按钮。

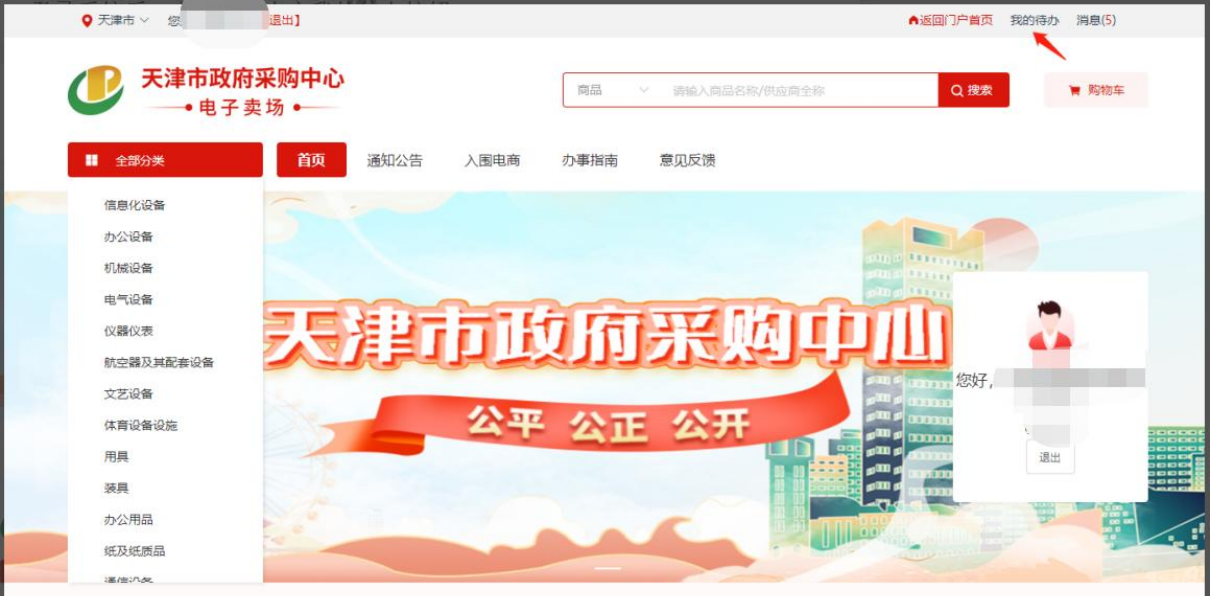

在申请协议前,需先进行企业信息的维护。点击左侧企业信息功能。

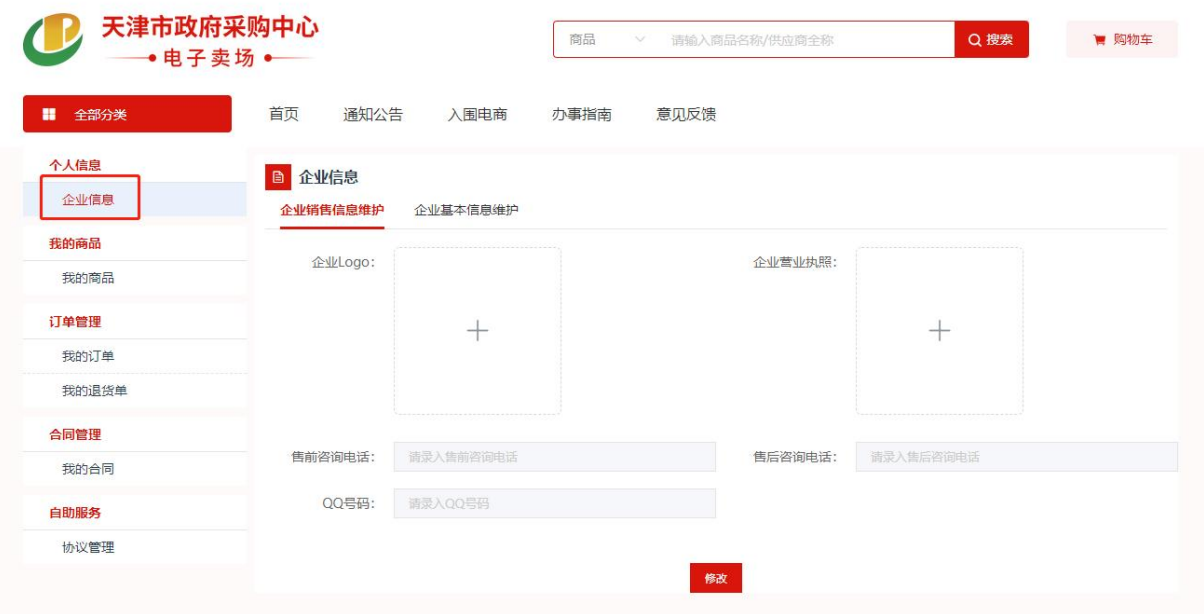

分别对企业销售信息和企业基本信息进行维护。维护时先点击修改按

#### 钮,再进行信息填写。

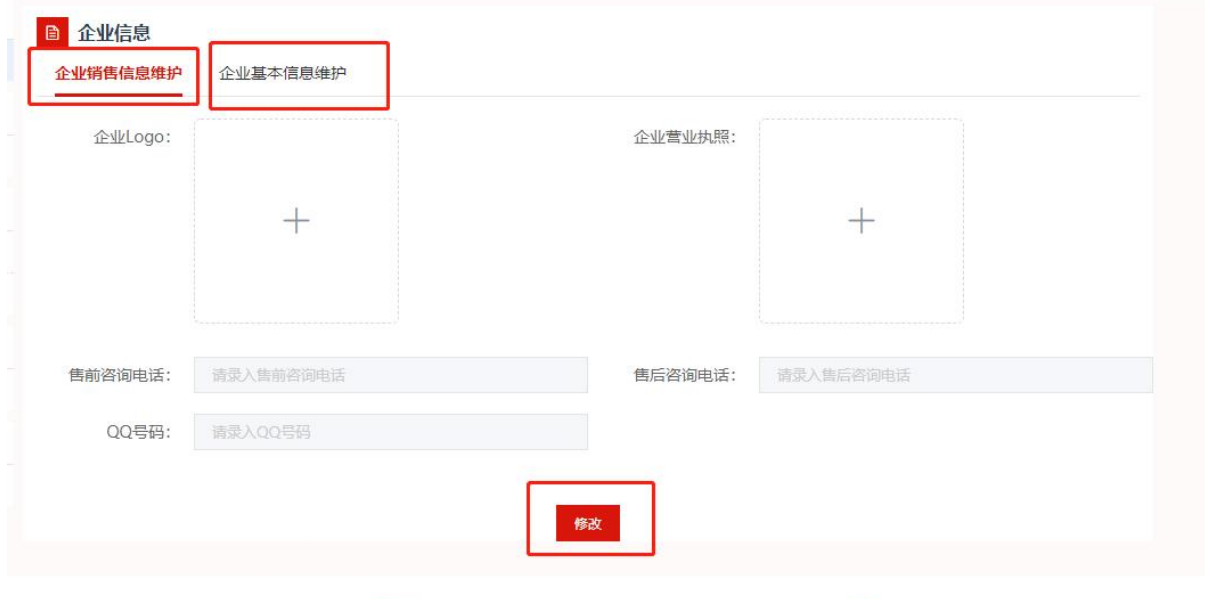

#### 3.2. 申请协议

点击首页导航栏绿色建材馆按钮,进入绿色建材馆。

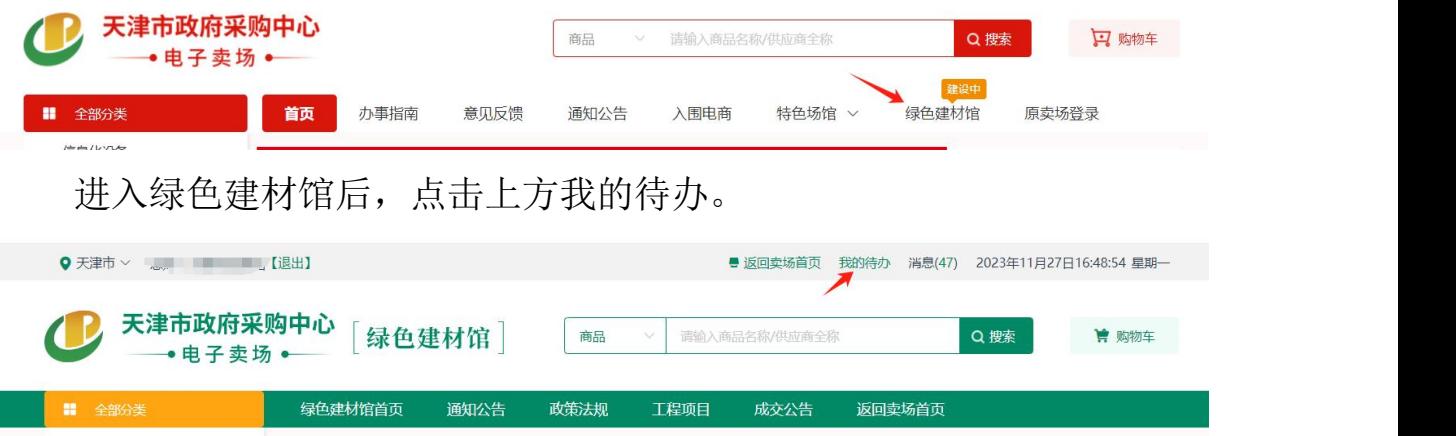

点击绿色建材协议管理按钮。

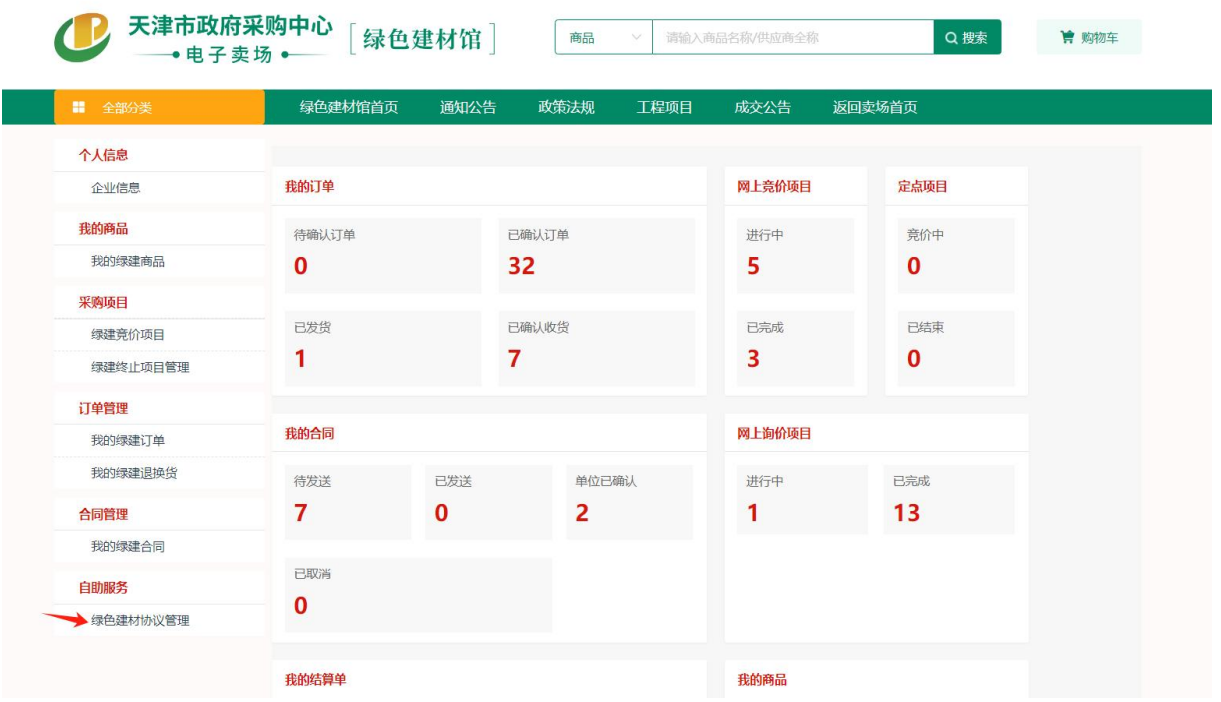

点击新增协议。

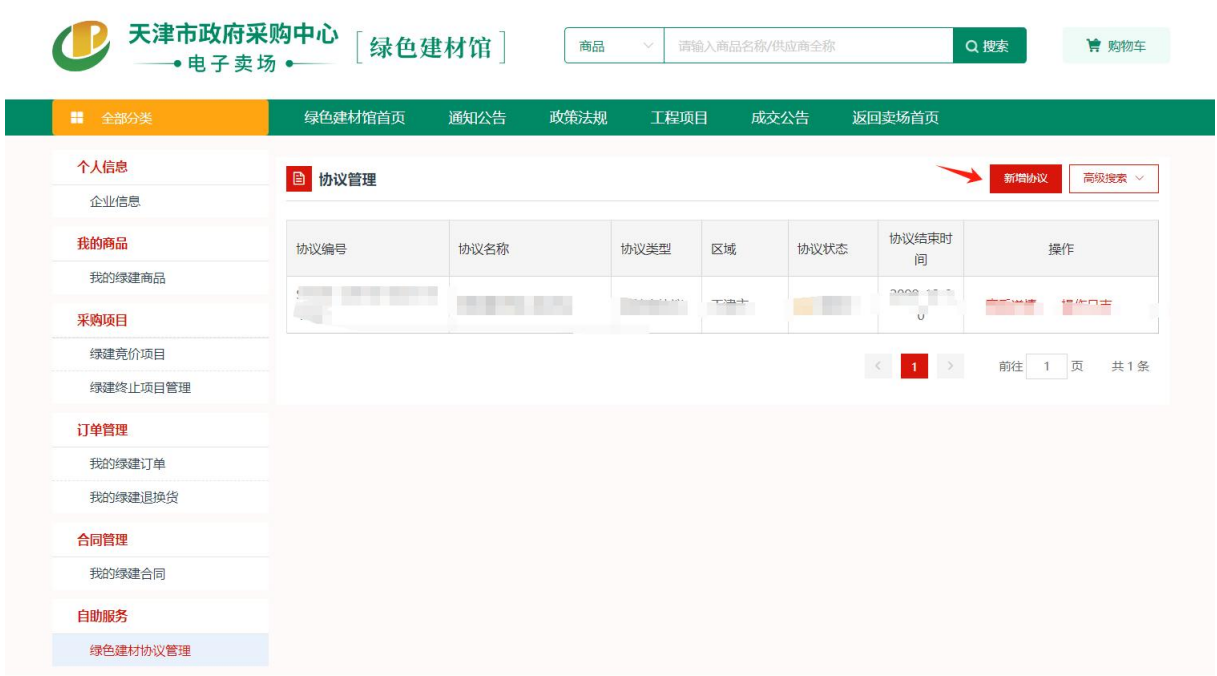

#### 入驻区划选择选择天津绿色建材馆,然后选择下方协议名称。

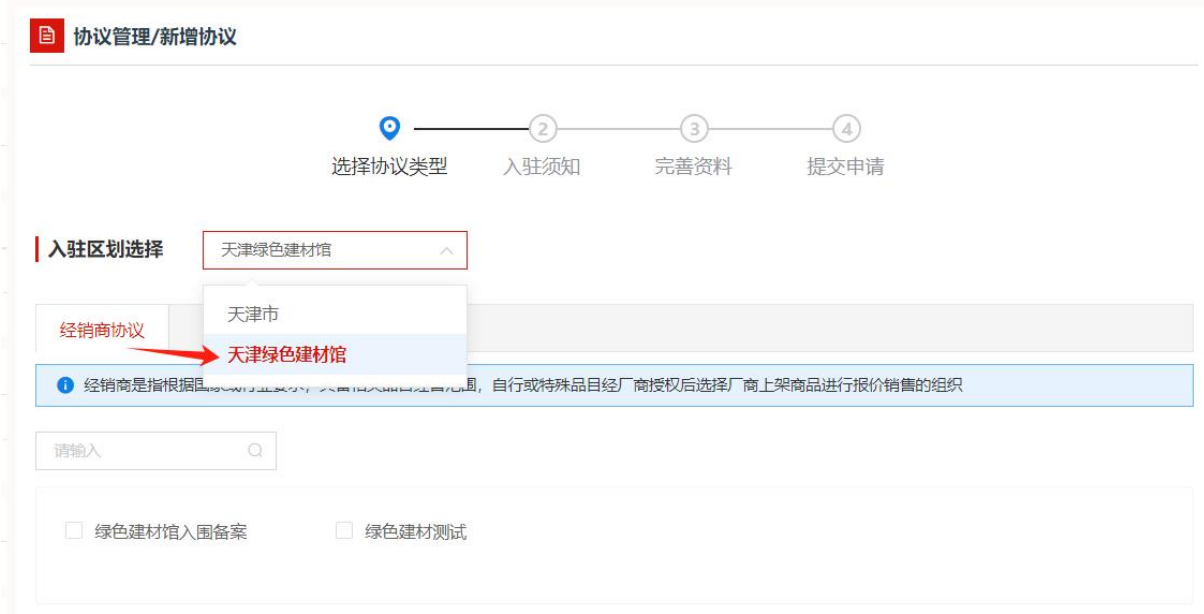

详细阅读入驻须知,同意之后点击下一步。

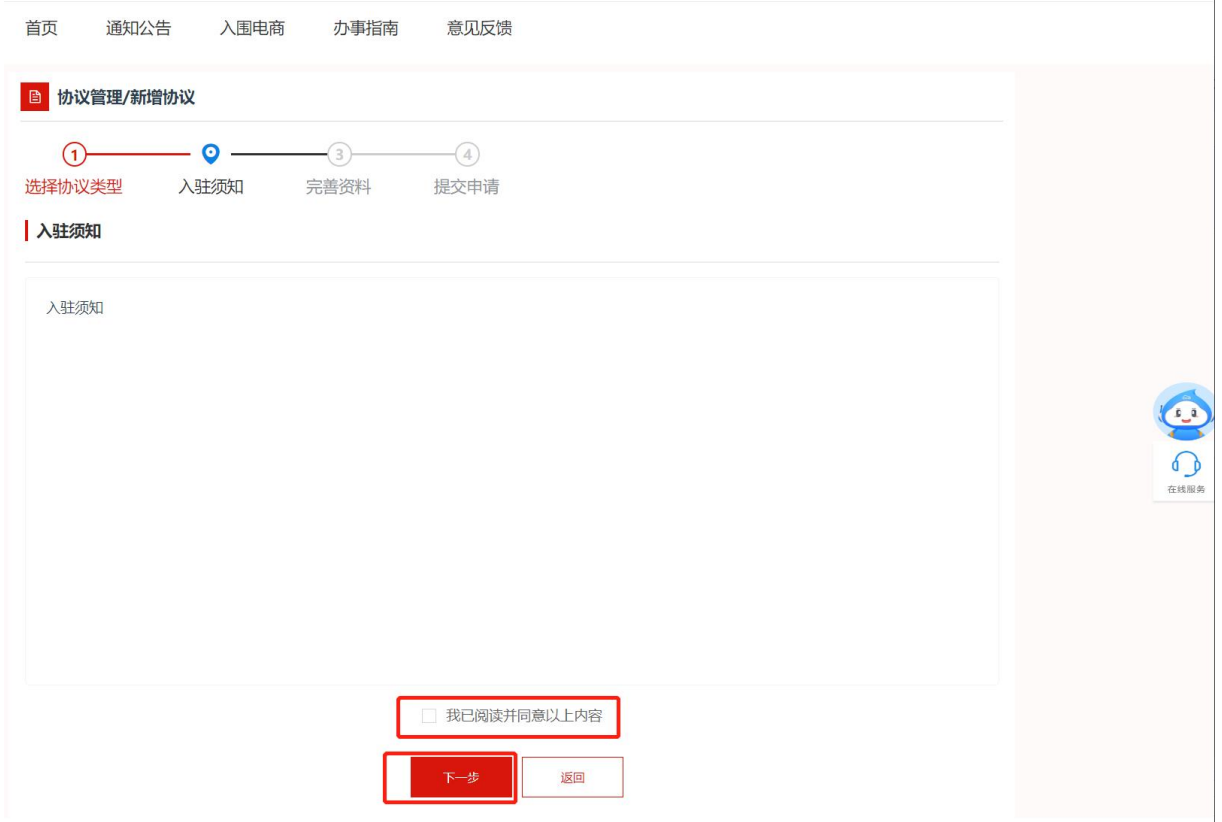

完善资料并点击保存。

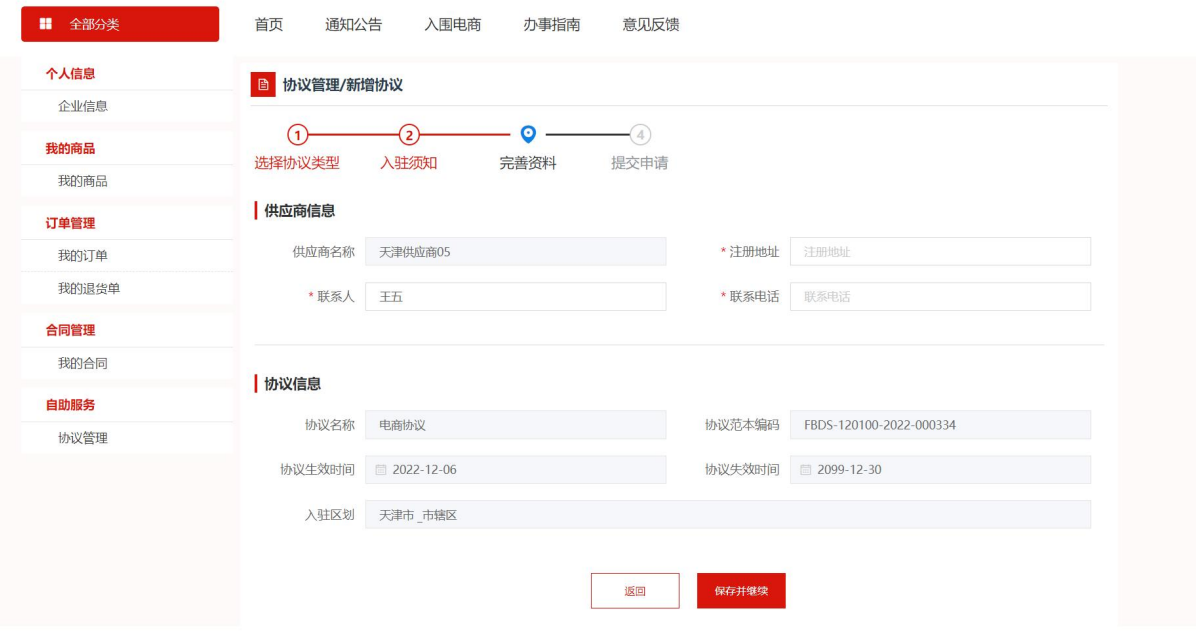

选择入围品目范围。

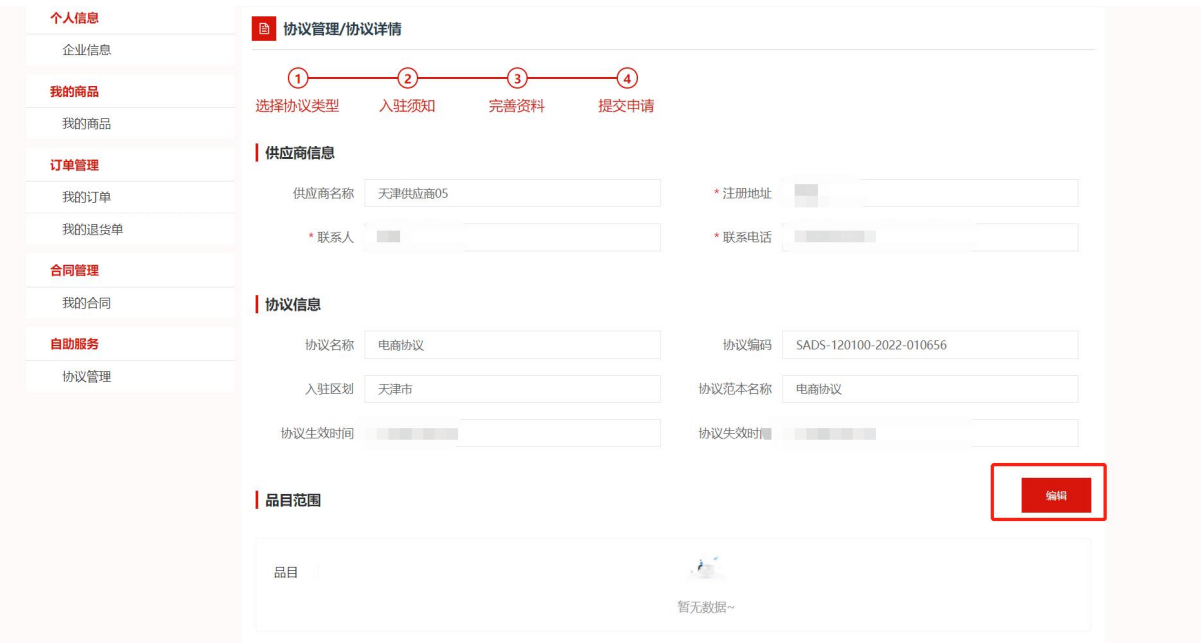

### 勾选入围品目并保存。

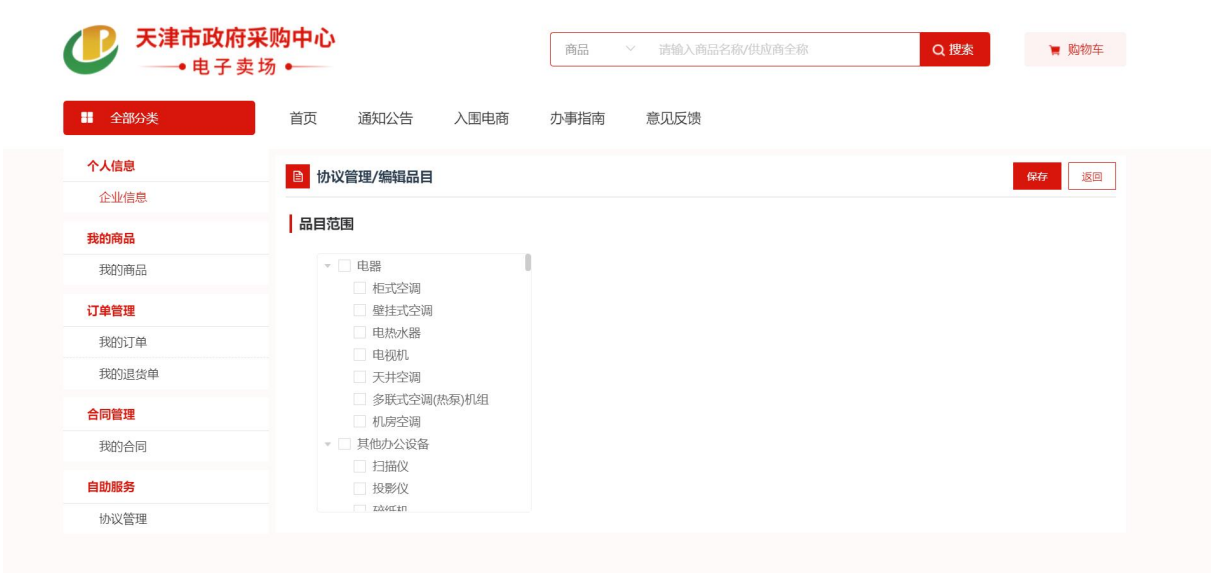

选择配送范围,点击编辑按钮。

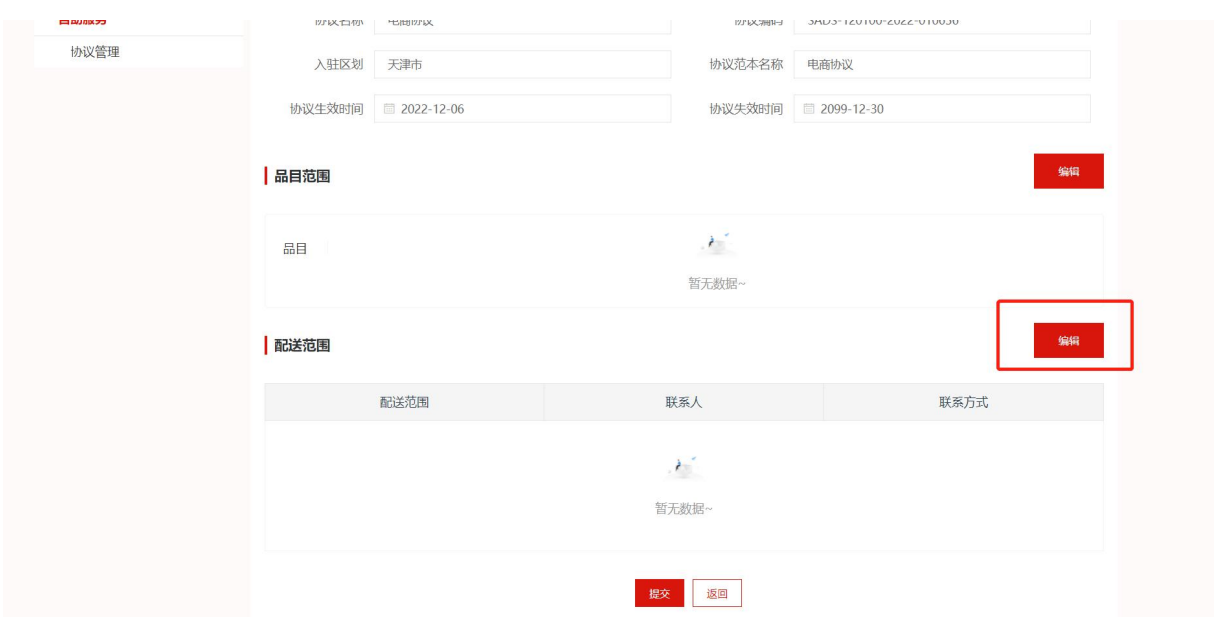

点击新增配送区划,务必选择天津市下的所有区县。

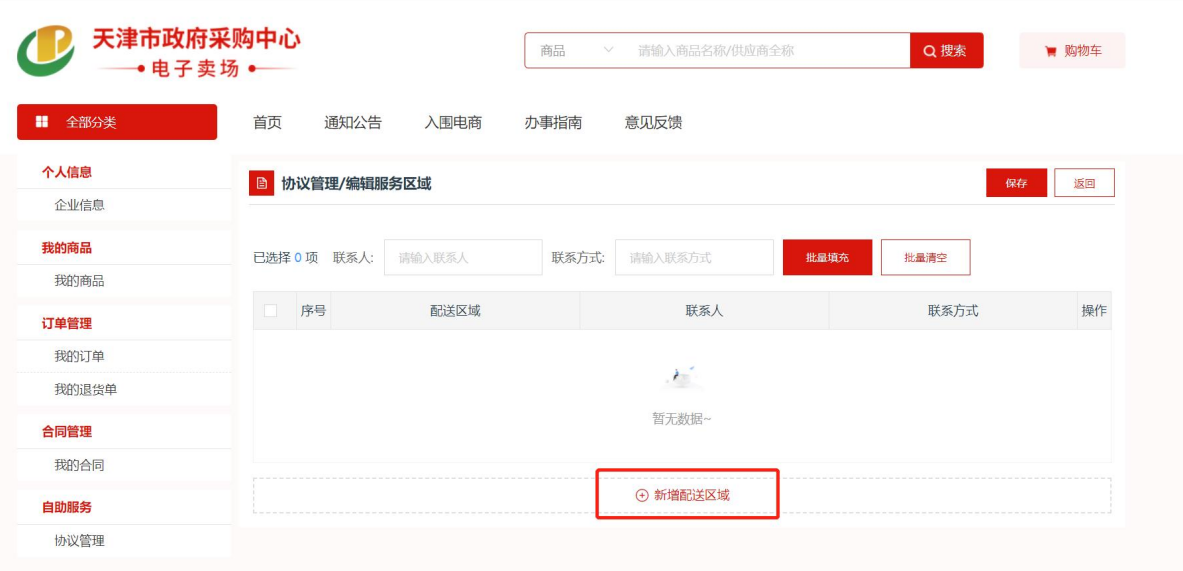

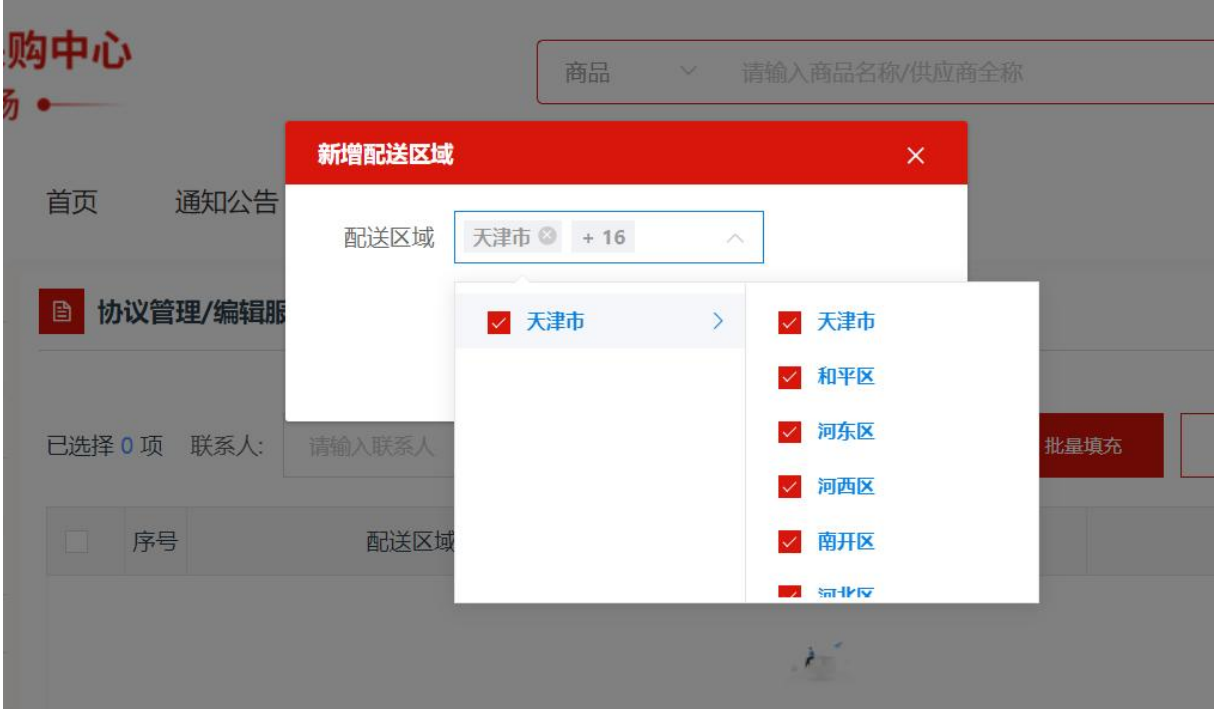

填写联系人以及联系方式后,如需批量填充联系人以及联系方式,左 侧选中后,点击批量填充。填写完成后,点击保存。

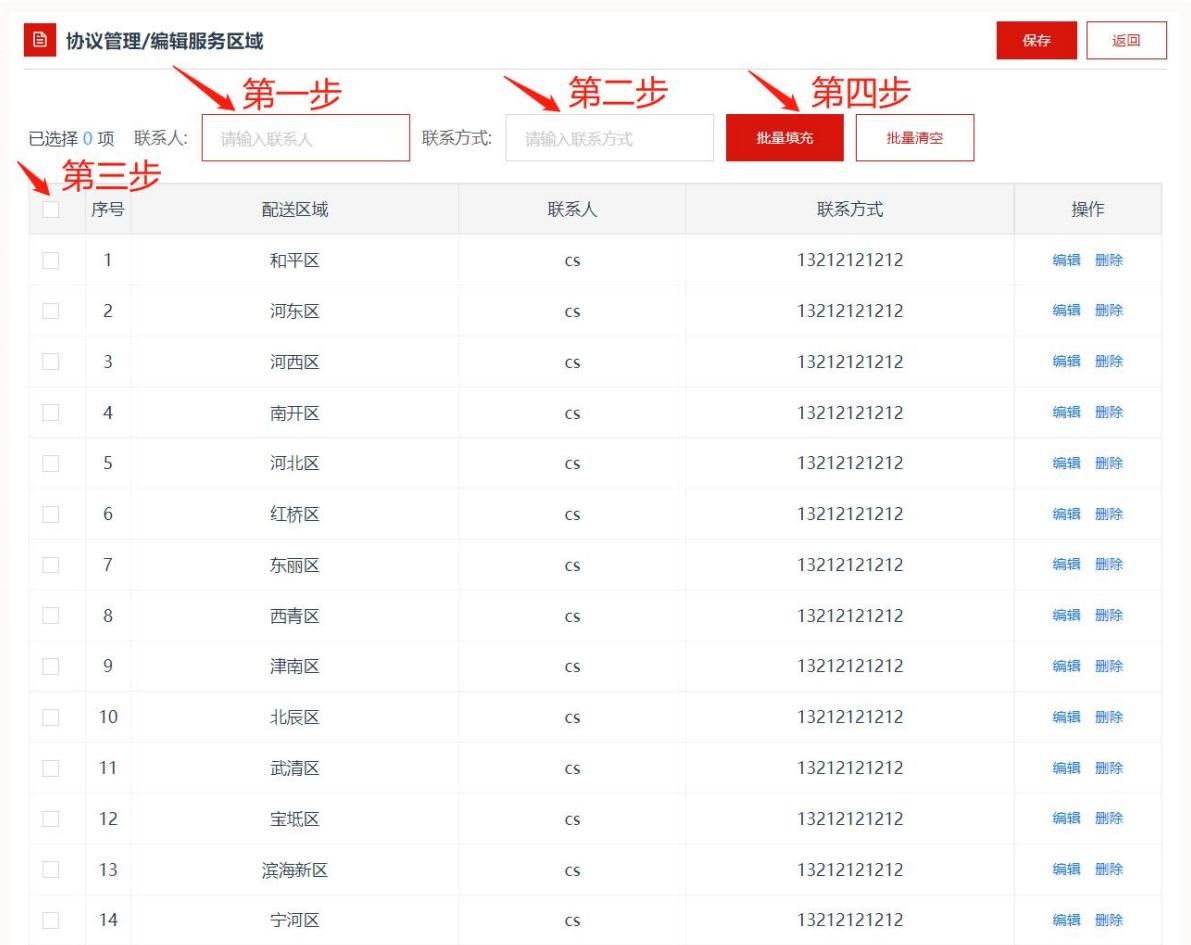

### 按照要求上传对应文件,并填写有效期。

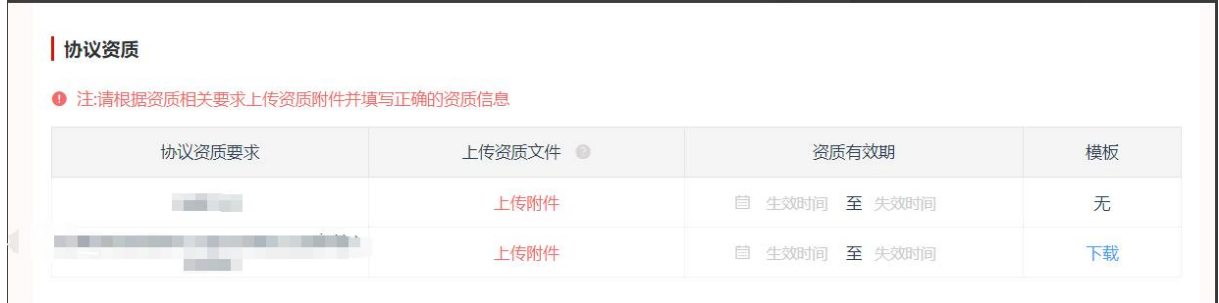

协议信息填写完成,核实无误后,点击提交审核。

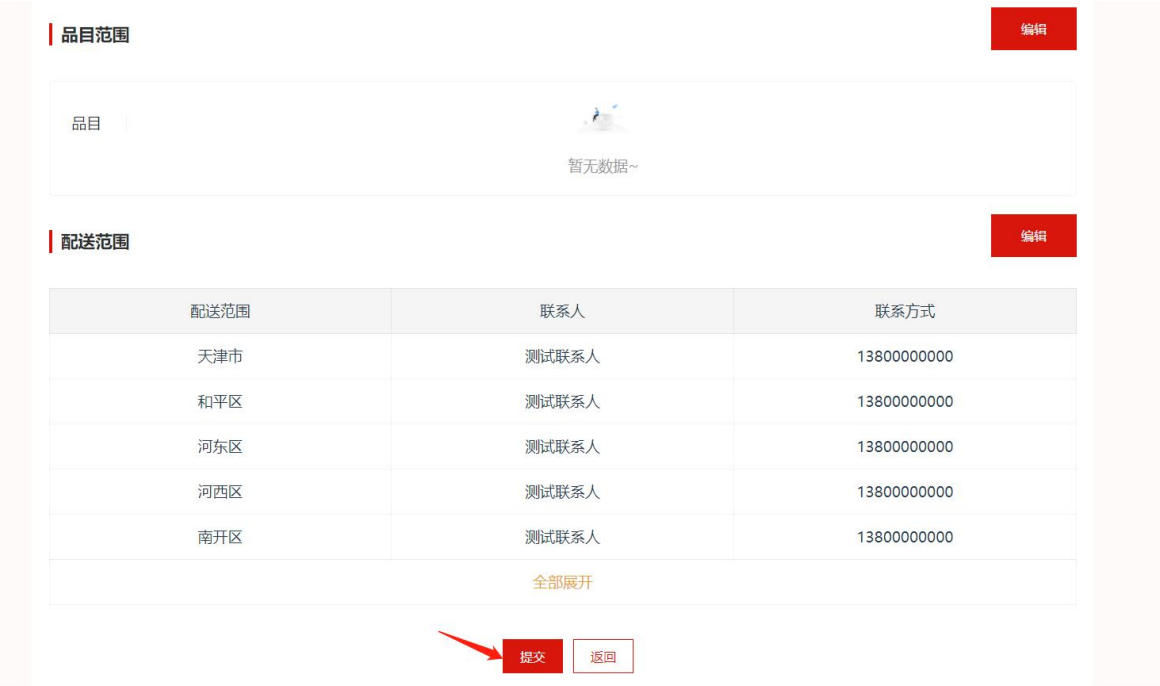

待协议审核通过后即可进⼊我的商品功能中维护商品。